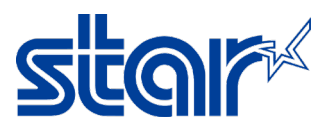

## **How to set Static IP Address (STAR Printer BSC10E)**

1. Self-Test for check IP Address from DHCP then open web browser to access IP Address then click "Login"

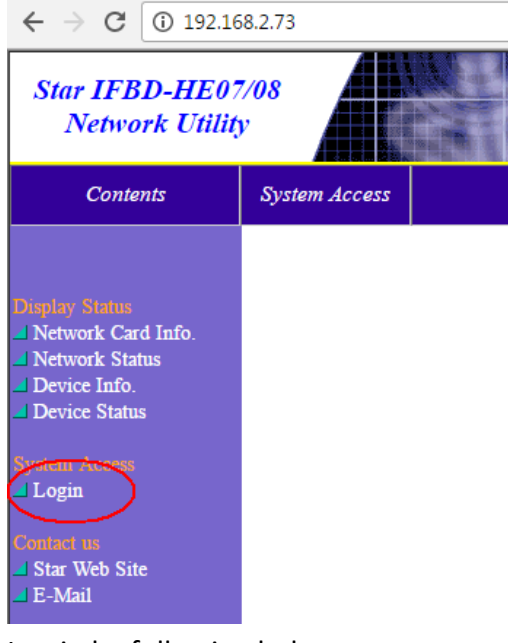

Log in by following below username **Username:** root **Password:** public

2. Right side, click "IP Parameters" then choose Static then type IP Address then click "Submit" $\leftarrow$   $\rightarrow$   $\left| \mathbf{C} \right|$  192.168.2.73/html/main.htm

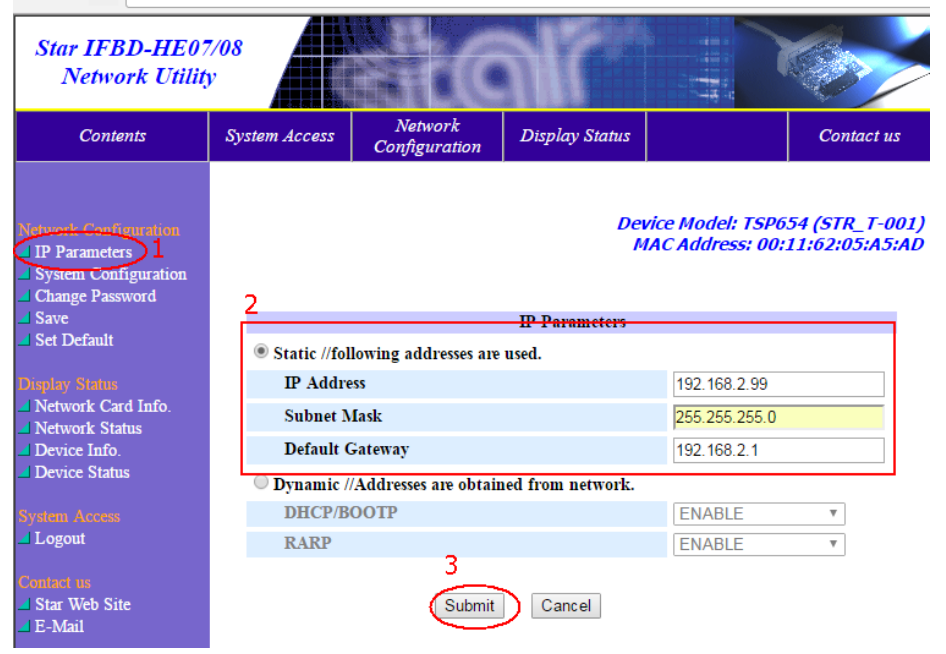

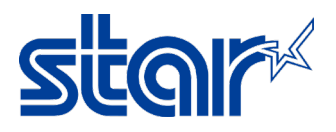

3. Click "Save"

J.

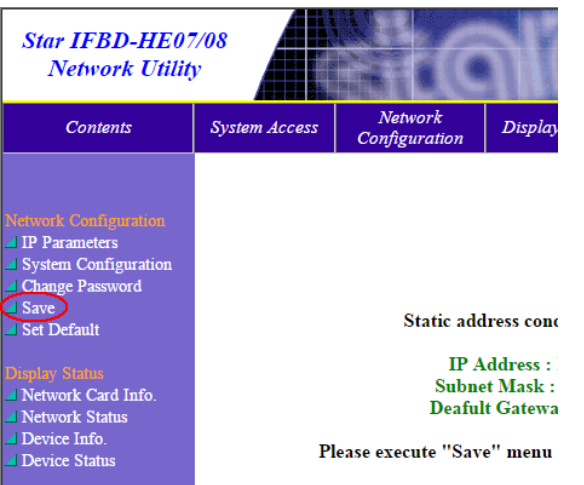

4. Select "Save - > Configuration - > Restart device" then click "Execute"

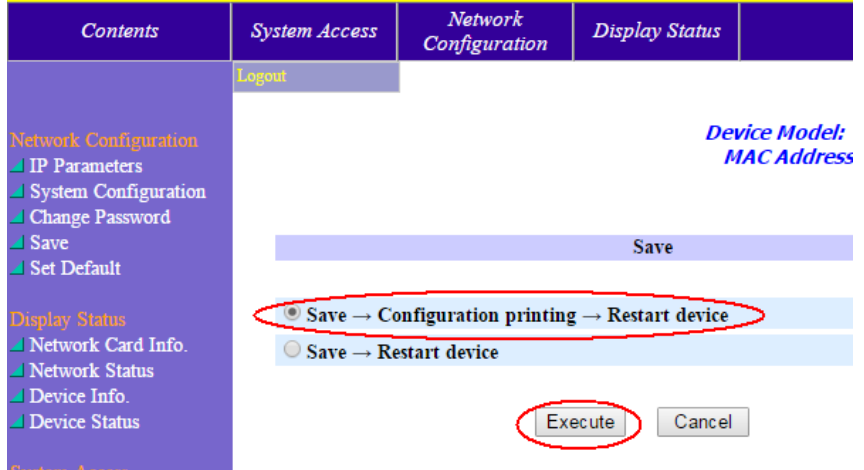

5. Printer will be printing self-test automatically then look at the IP Address same as setup on step 2 or not by second page of Self-test.

\*\*\*\*\*\*\*\*\*\*\*\*\*\*\*\*\*\*\*\*\*\*\*\*\*\*\*\*\*\*\*\*\*\*\*\*\*\* Current IP Parameters Status :192.168.2.99 (Static) IP Address :255.255.255.0 Subnet Mask Default Gateway : 192.168.2.1